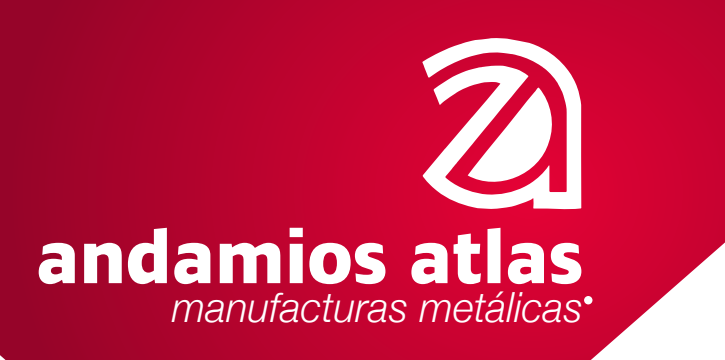

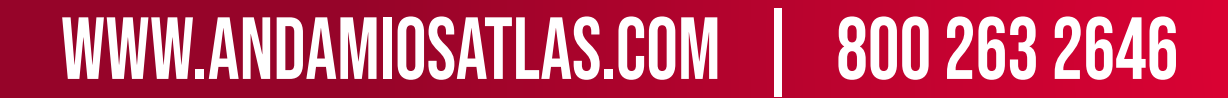

**Tlalnepantla de Baz a 30 de Marzo de 2023**

## **Guia para Alta e Integración del Expediente de Cliente**

**Primer paso: Alta como cliente.**

**(Una vez confirmada la aceptación de nuestra oferta por parte del cliente)**

Ingresar a la liga que corresponda Persona Fisca, Persona Moral o Extranjero

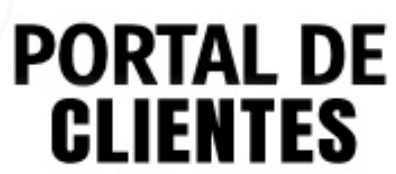

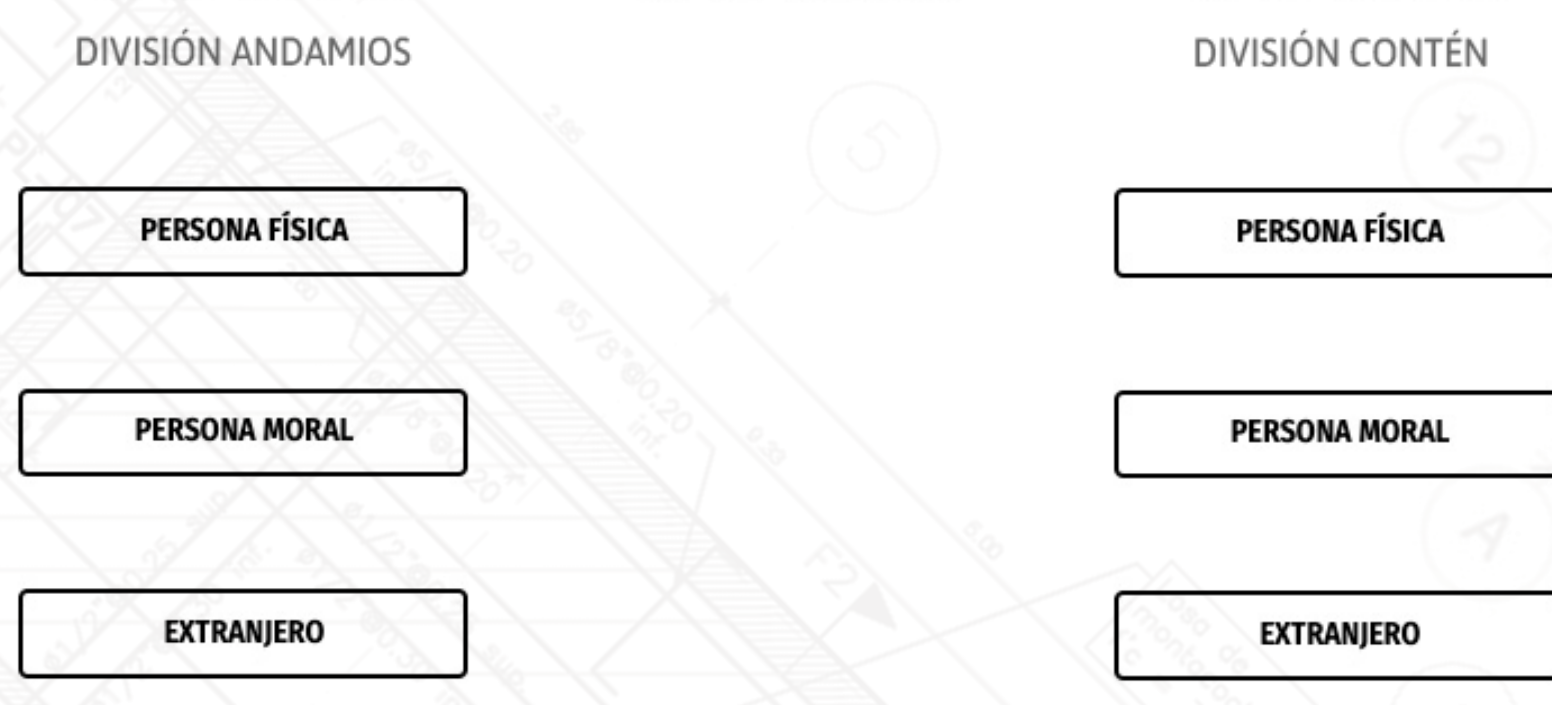

**Proporcionar sus datos para el alta de cliente:**

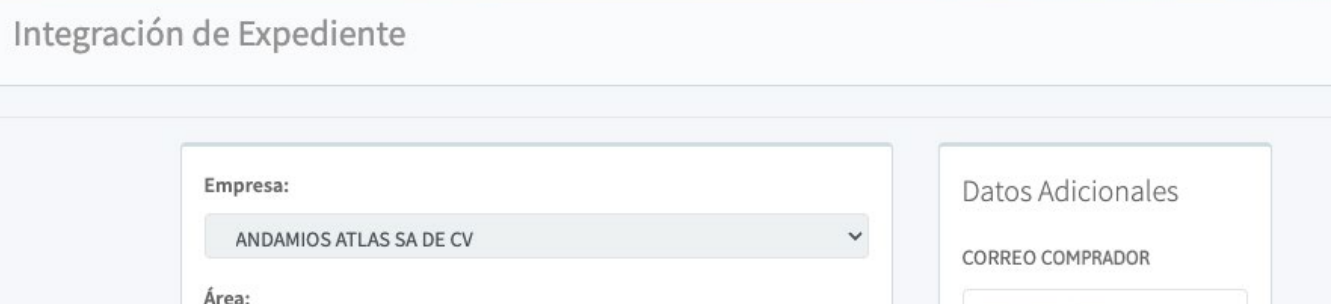

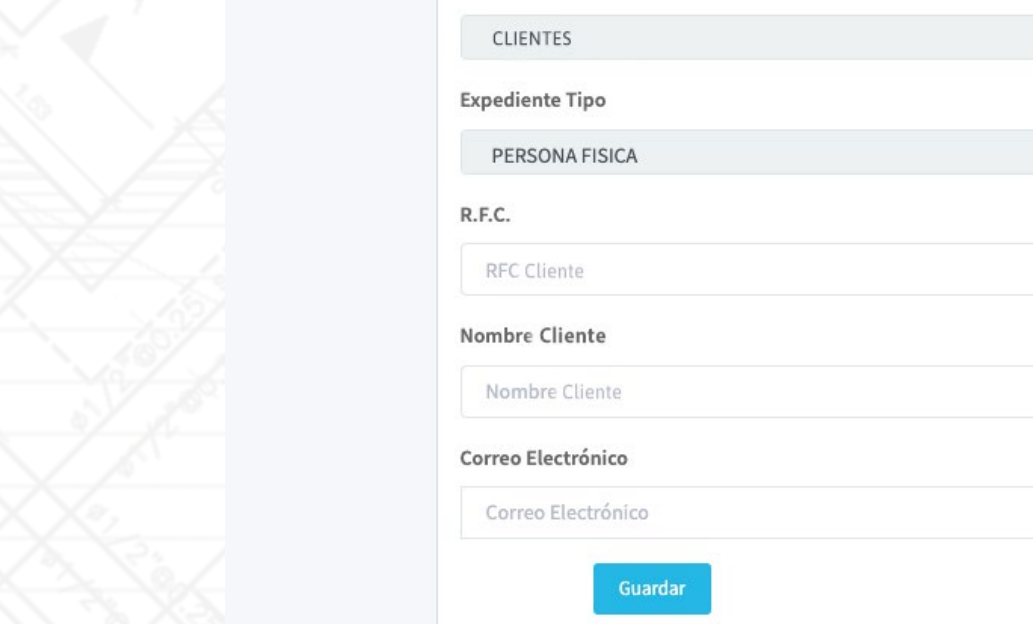

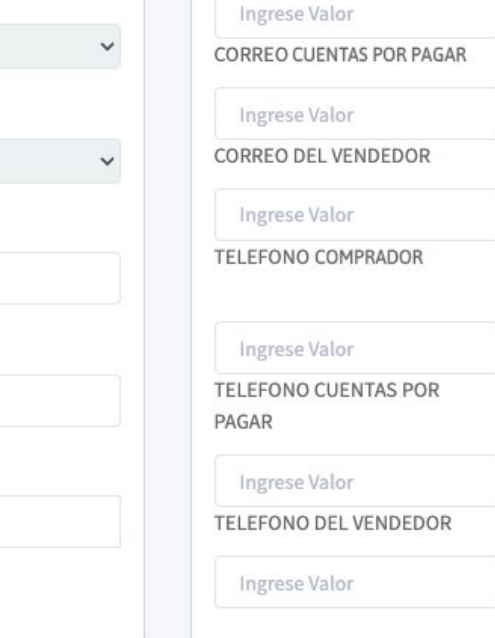

Debes requisitar todos los campos con la información solicitada, de lo contrario no se podrá validar.

#### **SEGUNDO PASO, Integrar el expediente:**

Después de realizar el alta, les llegara con el dominio e-expedientes, mayoritariamente llega a spam, por lo que debemos revisar esa bandeja en el correo

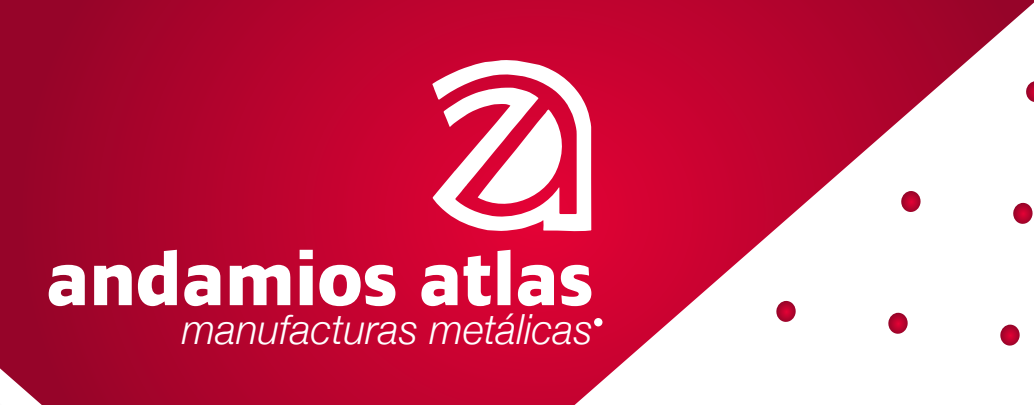

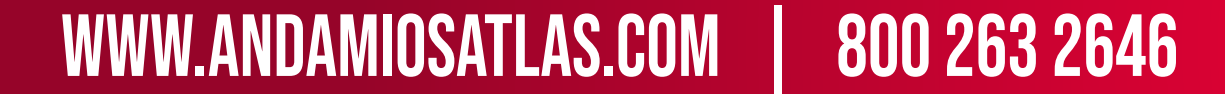

Dentro del cuerpo del correo han una frase que dice, CARGA DE EXPEDIENTE, dar click en el botón "Abrir" Subir los documentos requeridos en PDF tamaño, carta y legibles, no fotografías, ni recortes, ya que el sistema bloquea al momento de su revisión.

**Nota: Subir los documentos requeridos en PDF tamaño carga y legibles, no fotografías, ni recortes,**

### **ya que el sistema bloquea al momento de su revisión.**

Esta pantalla puedes enviarla vía correo electrónico a tu contacto en la empresa para que notifique la validación con el departamento correspondiente

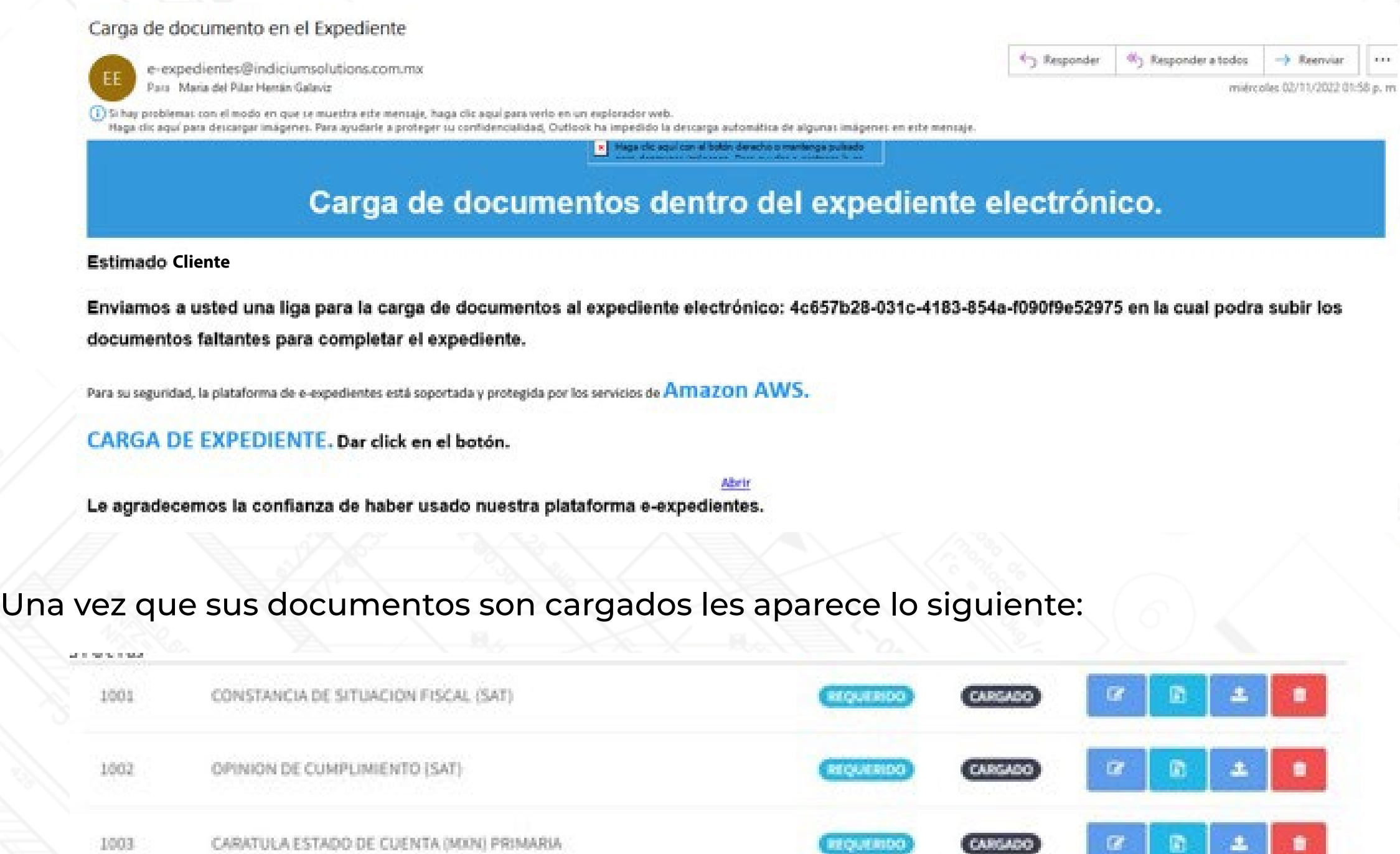

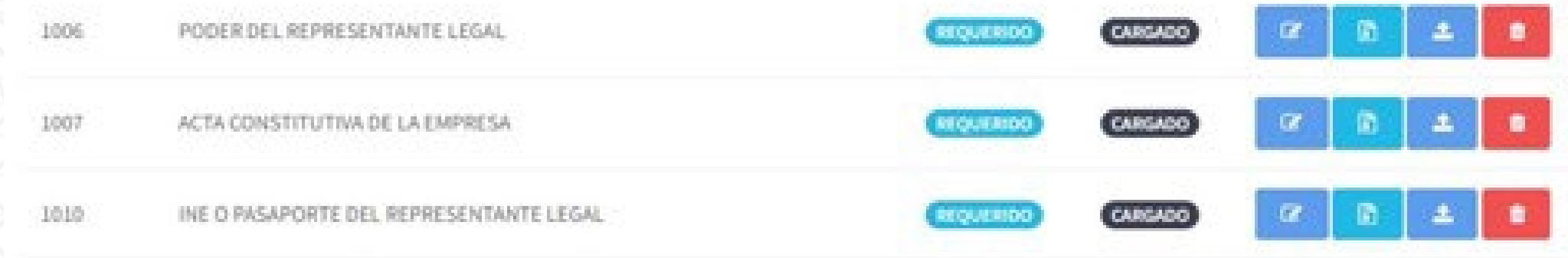

#### **TERCER PASO, Aprobación de sus documentos:**

En la misma liga que cargaron sus documentos, verificar que su estatus haya cambiado a "revisado", si todos aparecen con esta palabra "felicidades la integración y validación de su expediente fue satisfactorio".

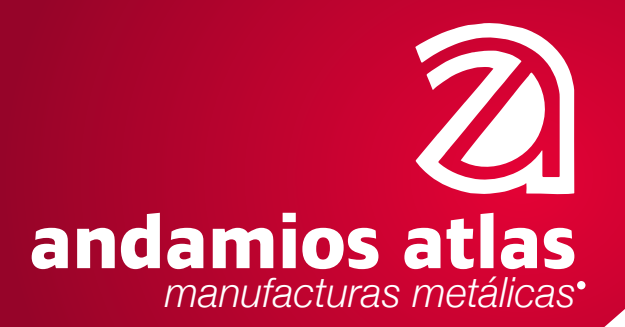

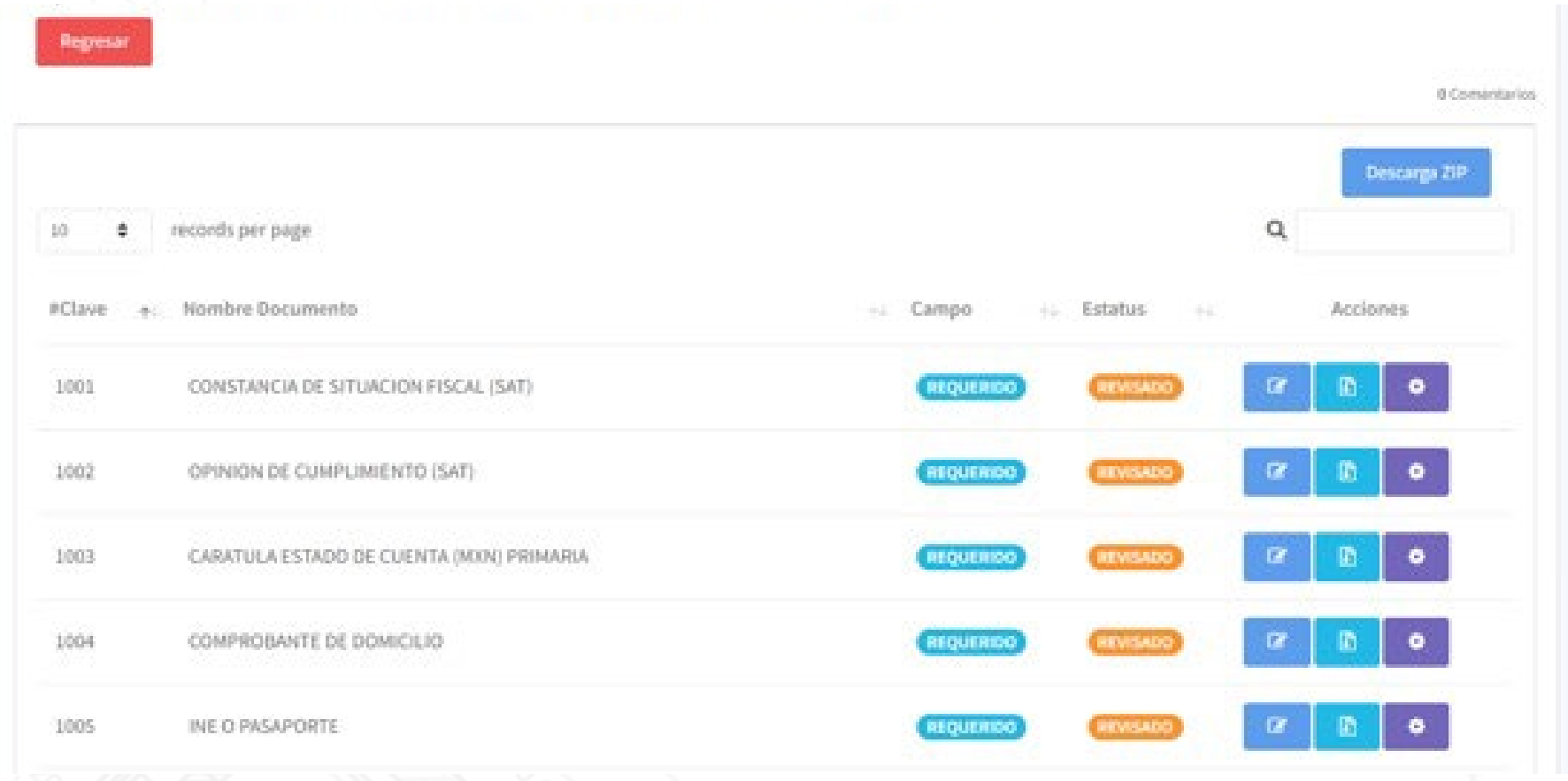

# www.andamiosatlas.com | 800 263 2646

Si alguno fue rechazado, aparece nuevamente la palabra faltante, pero con un mensaje del validador de las causas porque fue rechazado, es necesario volver a cargarlo hasta cumplir con el proceso de que todos sea "revisados y aprobados".

Para ingresar los documentos faltantes, es necesario volver a la liga recibida en el segundo paso.

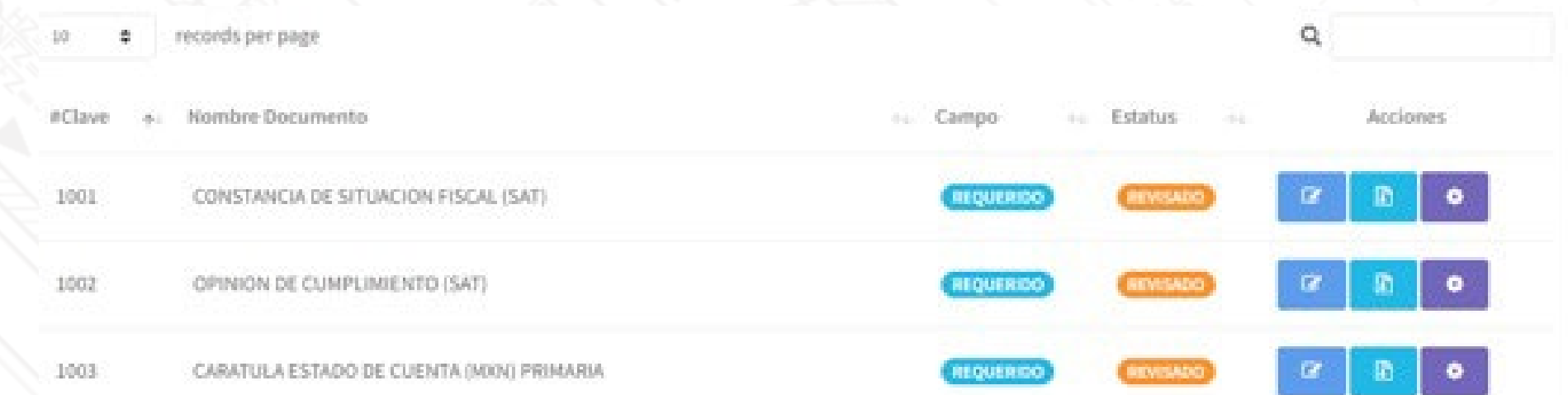

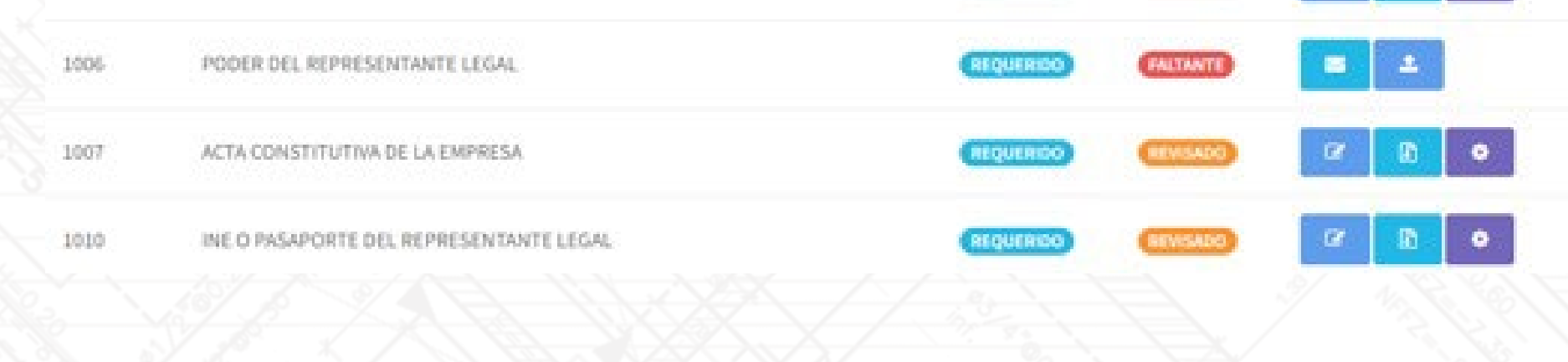

#### 1 Comentarios

#### **VALIDADOR**

ID 312 EL PODER VIENE SOLO LA PRIMER HOJA, LE AGRADECEMOS SUBIRLO COMPLETO

**Ponemos a su disposición una línea y correo de apoyo y consulta para cualquier duda contacto de soporte para darse de alta**

**soporte@indiciumsolutions.com.mx Mesa de soporte 55 58873517 opción 1**